<span id="page-0-0"></span>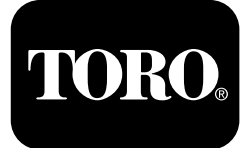

#### **Perforadora direccional 4045 con cabina**

#### **Versiones de software A–L**

**Nº de modelo 23823/A/C/TE/W—Nº de serie 315000001 y superiores Nº de modelo 23825/A/C/TE/W—Nº de serie 315000001 y superiores**

**Software Guide**

Lea este manual detenidamente para aprender <sup>a</sup> utilizar y mantener correctamente su producto, y para evitar lesiones y daños al producto. Usted es responsable de utilizar el producto de forma correcta y segura.

Cuando necesite asistencia técnica, piezas genuinas Toro <sup>o</sup> información adicional, póngase en contacto con un Servicio Técnico Autorizado o con Asistencia al Cliente Toro, y tenga <sup>a</sup> mano los números de modelo y serie de su producto.

Usted puede ponerse en contacto directamente con Toro en www.Toro.com para obtener materiales de formación sobre operación y seguridad de productos, información sobre accesorios, <sup>o</sup> si necesita localizar <sup>a</sup> un distribuidor <sup>o</sup> registrar su producto.

## **Pantalla principal**

Para acceder <sup>a</sup> esta pantalla, pulse el botón 4 <sup>o</sup> la flecha hacia abajo en la Pantalla de [información](#page-4-0) sobre la [máquina](#page-4-0) (página [5](#page-4-0)).

La pantalla principal muestra el indicador de velocidad (rpm) del motor, el indicador de combustible, el indicador de temperatura del motor, el selector de la fila de tubos, el control de empuje y el control de potencia (Figura 1).

El indicador de bajo nivel de combustible se enciende en la pantalla principal cuando queda poco combustible (Figura 1).

Pulse el botón 3 para seleccionar el control de empuje (Figura 1).

Pulse el botón 4 para seleccionar el control de potencia (Figura 1).

Pulse el botón 7 para hacer sonar el claxon (Figura 1).

Pulse el botón 8 para el selector de la fila de tubos (Figura 1).

**Nota:** La opción de claxon (botón 7) es solamente para versiones de software K y superiores.

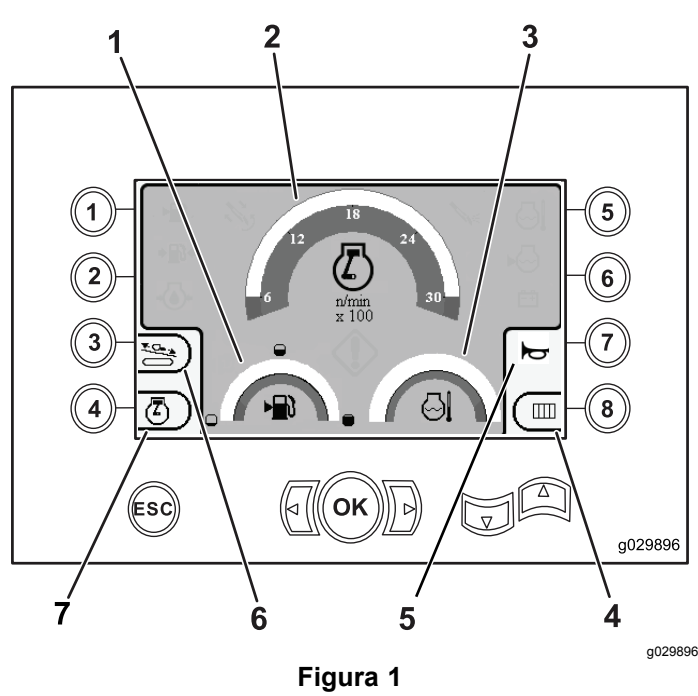

Pantalla principal

- 1. Indicador de combustible 5. Control de claxon
- 2. Indicador de velocidad del motor 6. Control de empuje
	- 7. Control de potencia
- 3. Indicador de temperatura del refrigerante
- Selector de la fila de tubos

**© 2099—The Toro® Company 8111 Lyndale Avenue South Bloomington, MN 55420**

Registre su producto en www.Toro.com. Traducción del original (ES)

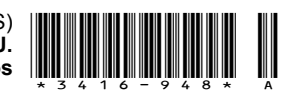

## <span id="page-1-0"></span>**Funciones principales de perforación mostradas en la pantalla de Presión**

Para acceder <sup>a</sup> esta pantalla, pulse la flecha hacia abajo en la Pantalla [principal](#page-0-0) (página [1](#page-0-0)).

Esta pantalla proporciona medidas de presión rotativa en psi, presión del fluido de perforación en psi, presión del carro en psi, y caudal de fluido de perforación en gpm (Figura 2).

También hay 4 indicadores que indican lo siguiente (de arriba <sup>a</sup> abajo en el centro de la pantalla):

- • Advertencia de código de falla de perforación y/o motor (Figura 2)
- •Indicador de bajo nivel de combustible (Figura 2)
- • Fluido de perforación en la posición de ACTIVADO (Figura 2)
- • Perforación automática en la posición de ACTIVADO (Figura 2)

**Nota:** La opción de claxon (botón 7) es solamente para versiones de software K y superiores.

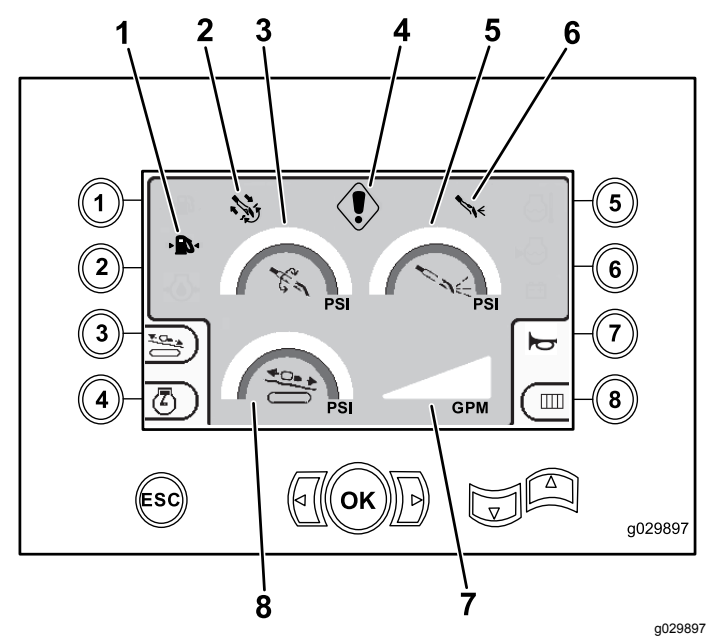

#### **Figura 2**

Funciones principales de perforación mostradas en la pantalla de Presión

- 1. Indicador de bajo nivel de combustible
- 2. Indicador de perforación automática
- 3. Presión rotativa (psi) 7. Caudal del fluido de
- 4. Indicador de error de perforación
- 5. Presión del fluido de perforación (psi)
- 6. Indicador de fluido de perforación
- perforación (gpm)
- 8. Indicador de presión del carro (psi)

#### **Funciones principales mostradas en la pantalla de Torsión**

Para acceder <sup>a</sup> esta pantalla, pulse la flecha hacia abajo en la Funciones principales de perforación mostradas en la pantalla de Presión (página 2).

Esta pantalla proporciona medidas de presión rotativa en pies-libra, presión del fluido de perforación en psi, presión del carro en libras, y caudal de fluido de perforación en gpm (Figura 3).

También hay 4 indicadores que indican lo siguiente (de arriba <sup>a</sup> abajo en el centro de la pantalla):

- • Advertencia de código de falla de perforación y/o motor (Figura 3)
- •Indicador de bajo nivel de combustible (Figura 3)
- • Fluido de perforación en la posición de ACTIVADO (Figura 3)
- • Perforación automática en la posición de ACTIVADO (Figura 3)

**Nota:** La opción de claxon (botón 7) es solamente para versiones de software K y superiores.

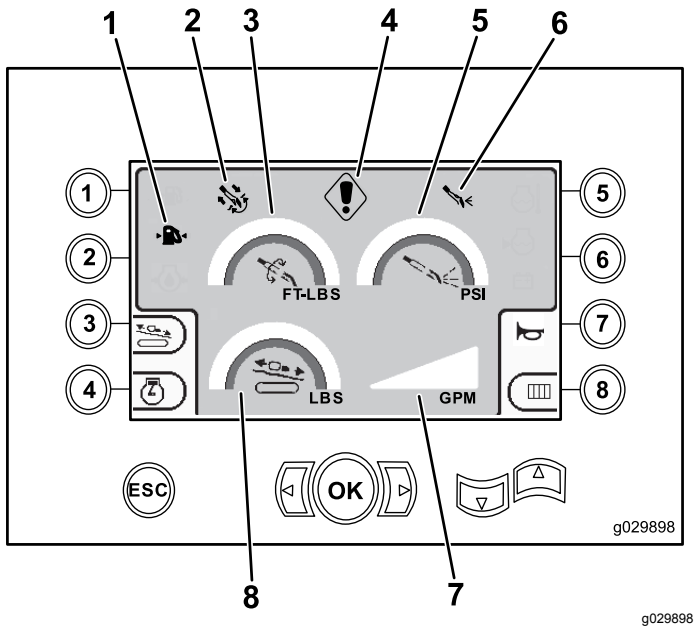

#### **Figura 3**

Funciones principales mostradas en la pantalla de Torsión

- 1. Indicador de bajo nivel de combustible
- 2. Indicador de perforación automática
- 3. Torsión rotativa (pies-libra) 7. Caudal del fluido de
- 4. Indicador de error de perforación
- 5. Presión del fluido de perforación (psi)
- 6. Indicador de fluido de perforación
- perforación (gpm)
- 8. Fuerza de empuje del carro (lbs)

**Nota:** Pulse las flechas hacia la izquierda y hacia la derecha junto con el botón 8 simultáneamente para cambiar las unidades a unidades métricas.

## **Pantalla de velocidad de rotación de la perforadora**

Para acceder <sup>a</sup> esta pantalla, mantenga pulsado el botón OK en la Pantalla [principal](#page-0-0) (página [1](#page-0-0)).

Esta pantalla permite al usuario aumentar <sup>o</sup> reducir la velocidad de rotación de la perforadora.

Para cambiar la velocidad de rotación de la perforadora:

- 1. Mantenga pulsado el botón OK para acceder a la ventana de velocidad de rotación de la perforadora.
- 2. Pulse la flecha hacia la izquierda para reducir la velocidad máxima, <sup>o</sup> pulse la flecha hacia la derecha para aumentar la velocidad máxima (Figura 4).
- 3. Suelte el botón OK para fijar la velocidad de rotación de la perforadora (Figura 4).

**Nota:** La opción de claxon (botón 7) es solamente para versiones de software K y superiores.

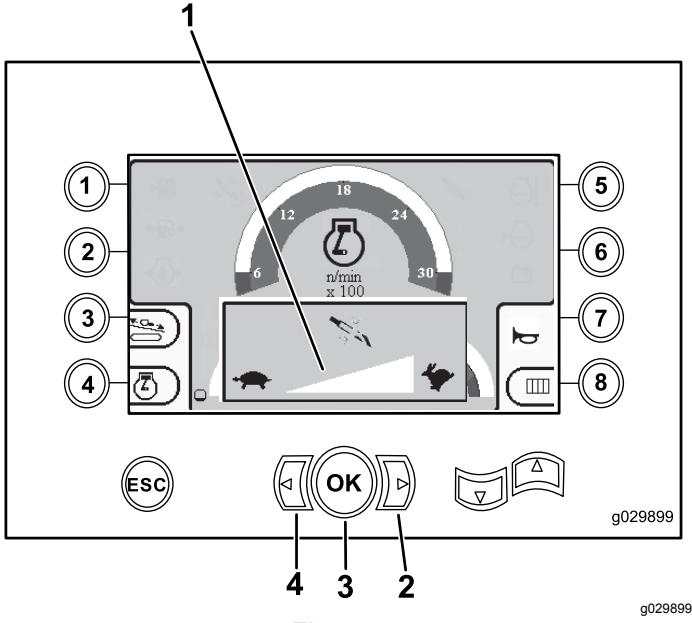

**Figura 4**

Pantalla de velocidad de rotación de la perforadora

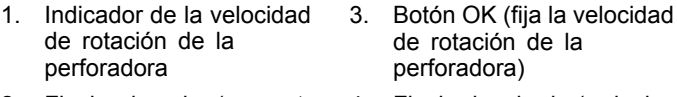

2. Flecha derecha (aumentar velocidad) 4. Flecha izquierda (reducir velocidad)

## **Pantalla de control de empuje**

Esta pantalla permite al usuario aumentar <sup>o</sup> reducir la potencia de empuje de la máquina.

Para acceder <sup>a</sup> esta pantalla, pulse el botón 3 de la Pantalla [principal](#page-0-0) (página [1](#page-0-0)) <sup>o</sup> de la [Funciones](#page-1-0) principales de [perforación](#page-1-0) mostradas en la pantalla de [Presión](#page-1-0) (página [2](#page-1-0)).

Para cambiar la potencia de empuje la máquina:

1. Pulse el botón 1 para aumentar la potencia de empuje, <sup>o</sup> el botón 3 para reducir la potencia de empuje de la máquina (Figura 5).

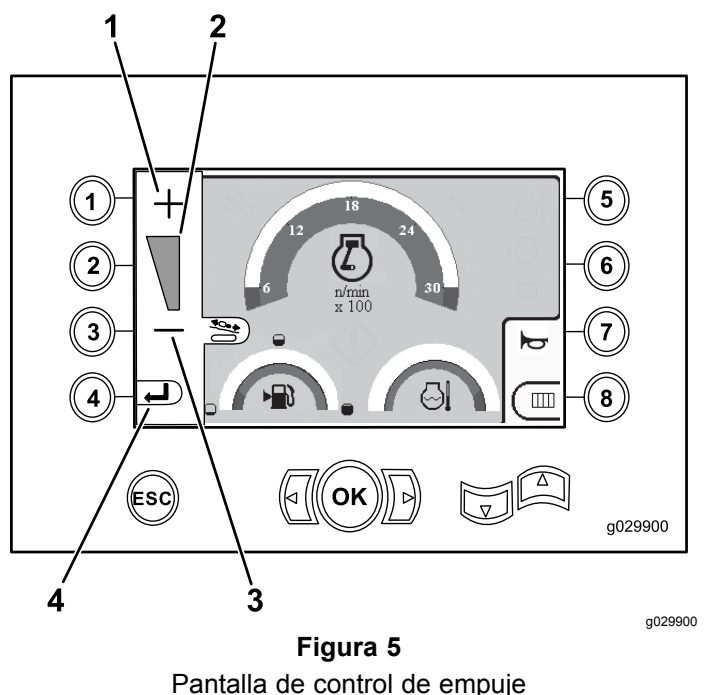

- 1. Aumentar la potencia de empuje 3. Reducir la potencia de empuje
- 2. Medidor de potencia de empuje 4. Volver <sup>a</sup> la pantalla anterior
- 2. Después de ajustar la potencia de empuje, pulse el botón 4 (Figura 5), y vuelva <sup>a</sup> la [Pantalla](#page-0-0) [principal](#page-0-0) (página [1](#page-0-0)) <sup>o</sup> <sup>a</sup> la Funciones [principales](#page-1-0) de [perforación](#page-1-0) mostradas en la pantalla de [Presión](#page-1-0) (página [2](#page-1-0)).

**Nota:** La opción de claxon (botón 7) es solamente para versiones de software K y superiores.

## **Pantalla de control de potencia**

Para acceder <sup>a</sup> esta pantalla, pulse el botón 4 de la Pantalla [principal](#page-0-0) (página [1](#page-0-0)).

<span id="page-3-0"></span>El control de potencia fija la carga máxima del motor para evitar que se detenga con cargas pesadas independientemente de las RPM del motor.

El control de potencia le permite al usuario cambiar la velocidad <sup>a</sup> la que el motor puede bajar antes de que pueda activarse el sistema de control de potencia.

**Nota:** Por ejemplo, con el ajuste del 60% de la velocidad (rpm) del motor, el motor puede calarse con cargas pesadas.

Después de pulsar el botón 4 para acceder al control de potencia ([Figura](#page-0-0) 1), seleccione una de las opciones siguientes:

- • Pulse el botón 1 para activar la velocidad de motor (rpm) del 60 %, según se muestra en Figura 6.
- • Pulse el botón 2 para activar la velocidad de motor (rpm) del 75 %, según se muestra en Figura 6.
- • Pulse el botón 3 para activar la velocidad de motor (rpm) del 90 %, según se muestra en Figura 6.
- • Pulse el botón 4 para volver <sup>a</sup> la pantalla principal (Figura 6).

**Nota:** La opción de claxon (botón 7) es solamente para versiones de software K y superiores.

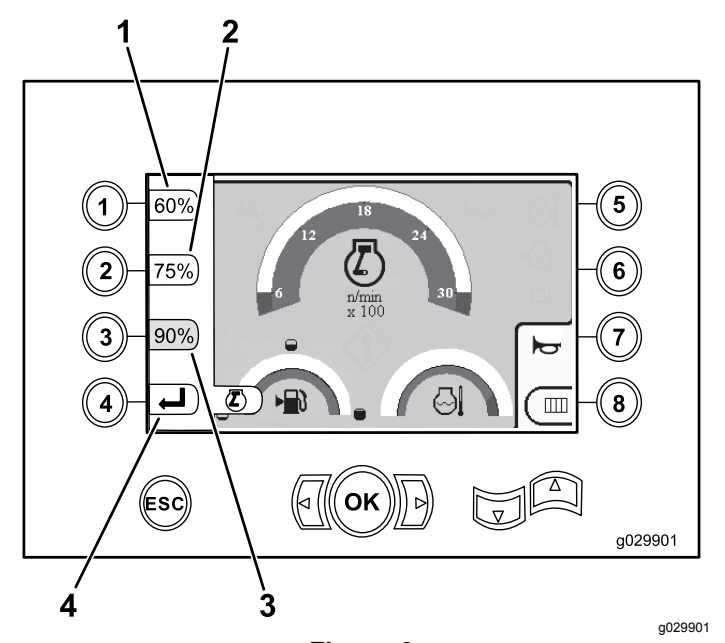

#### **Figura 6** Pantalla de control de potencia

- 1. Velocidad de motor (rpm) del 60 %
- 3. Velocidad de motor (rpm) del 90 %
- 2. Velocidad de motor (rpm) del 75 %
- 4. Volver <sup>a</sup> la pantalla
- anterior

### **Pantalla de selector de la fila de tubos**

Esta pantalla permite seleccionar la fila de tubos que se desea usar.

Para acceder <sup>a</sup> esta pantalla, pulse el botón 8 de la Pantalla [principal](#page-0-0) (página [1](#page-0-0)).

Para seleccionar la fila de tubos:

1. Pulse la flecha hacia la derecha o hacia la izquierda para seleccionar el número de la fila <sup>a</sup> la que desea acceder (Figura 7).

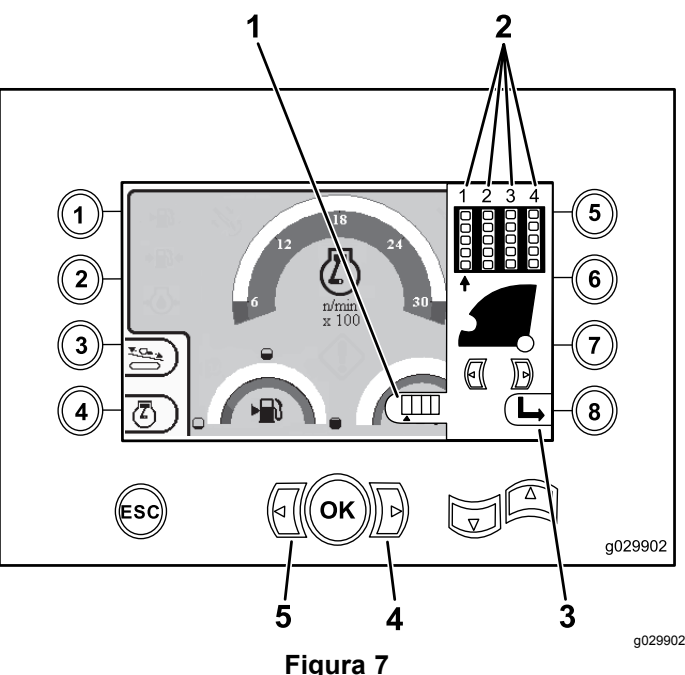

Pantalla del selector de la fila de tubos

- 1. Indicador del selector de fila 4. Flecha derecha
- 2. Número de fila 5. Flecha izquierda
- 3. Ocultar la ventana lateral
- 2. Después de colocar la flecha debajo del número de la fila <sup>a</sup> la que desea acceder, pulse el botón 8 (Figura 7) para ocultar la ventana lateral.

## **Pantalla de selección principal**

Para acceder <sup>a</sup> esta pantalla, pulse la flecha hacia abajo en la Funciones [principales](#page-1-0) mostradas en la [pantalla](#page-1-0) de Torsión (página [2](#page-1-0)).

Esta pantalla permite al usuario seleccionar entre las opciones siguientes:

• Botón 1 – Pantalla de [información](#page-4-0) sobre la [máquina](#page-4-0) (página [5](#page-4-0)) según se muestra en [Figura](#page-5-0) [10](#page-5-0)

- <span id="page-4-0"></span>• Botón 2 – Cuadro de lubricación y mantenimiento ([Figura](#page-5-0) 11)
- •Botón 3 – Leer códigos de error ([Figura](#page-6-0) 16)
- •Botón 4 – Volver <sup>a</sup> la pantalla anterior.
- • Botón 5 – Diagnóstico y Ajuste de parámetros (Figura 8)
- • Botón 6 – Ajustar la calibración del cargador (Figura 8)
- • Botón 7 – Borrar un recordatorio de mantenimiento (Figura 8)
- •Botón 8 – Control del martillo neumático (Figura 8)
- • Botón OK – Volver a la Pantalla de selección de controles (página 5), según se muestra en Figura 8

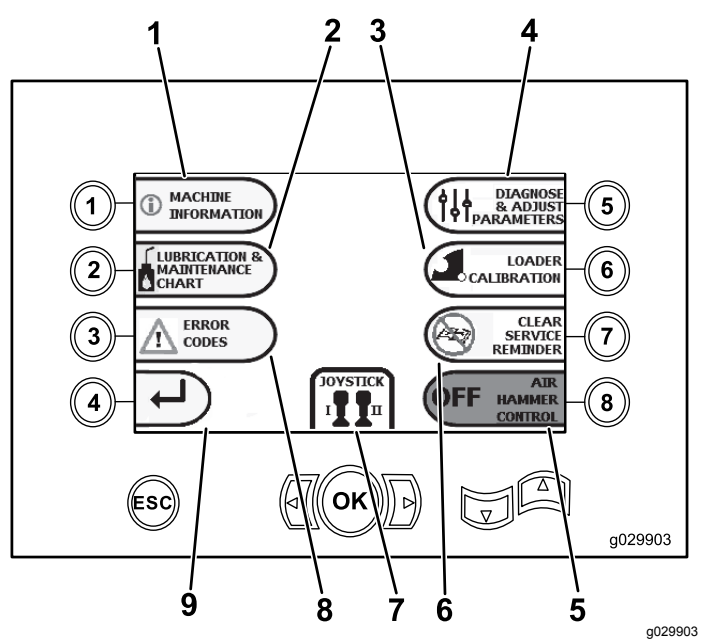

**Figura 8** Pantalla de selección principal

- 1. Información sobre la máquina
- 2. Cuadro de lubricación y mantenimiento
- 3. Calibración del cargador 8. Códigos de error
- 4. Diagnóstico y Ajuste de parámetros
- 5. Control del martillo neumático
- 6. Borrar recordatorio de mantenimiento
- 7. Selección de control/joystick
- 
- 9. Volver <sup>a</sup> la pantalla principal
- **Pantalla de selección de controles**

Para acceder <sup>a</sup> esta pantalla, pulse el botón OK desde la Pantalla de selección [principal](#page-3-0) (página [4](#page-3-0)).

Usted puede elegir entre 2 configuraciones para los controles:

• Modo I – coloca las funciones de perforación en el joystick derecho, mientras que el joystick izquierdo dirige el cargador de tubos y las mordazas (Figura 9).

Pulse el botón 4 para seleccionar este modo (Figura 9).

• Modo II – divide las funciones de perforación, mordaza y cargador de tubos entre los joysticks derecho <sup>e</sup> izquierdo (Figura 9). Los controles de empuje estarán en el joystick DERECHO, y los controles de rotación estarán en el joystick IZQUIERDO.

Pulse el botón 8 para seleccionar este modo (Figura 9).

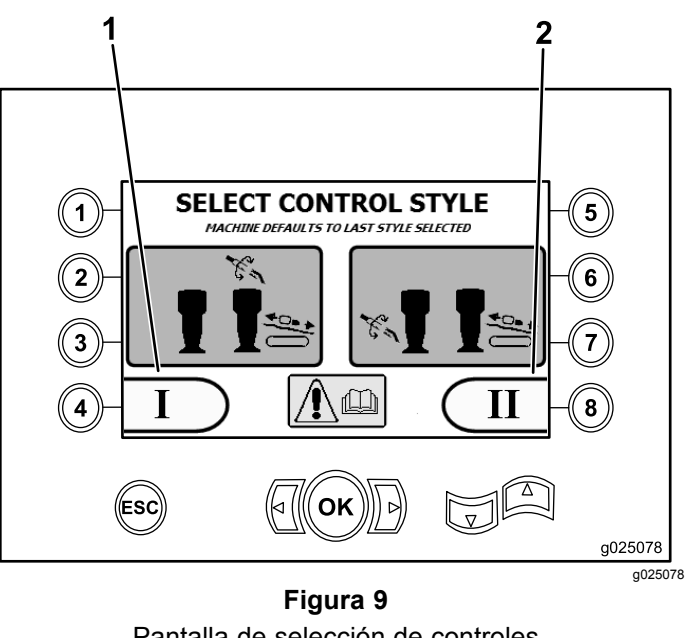

Pantalla de selección de controles

1. Modo I 2. Modo II

### **Pantalla de información sobre la máquina**

Esta pantalla contiene la información siguiente:

- • El modelo y número de serie de la máquina [\(Figura](#page-5-0) 10).
- •El número de horas de uso del motor ([Figura](#page-5-0) 10).
- • El total de galones de fluido de perforación usados, y el total reiniciable de galones de fluido de perforación (lodo) usados ([Figura](#page-5-0) 10).

**Nota:** Pulse el botón 3 para reiniciar el contador de galones de fluido de perforación (lodo) usados desde el último reinicio ([Figura](#page-5-0) 10).

<span id="page-5-0"></span>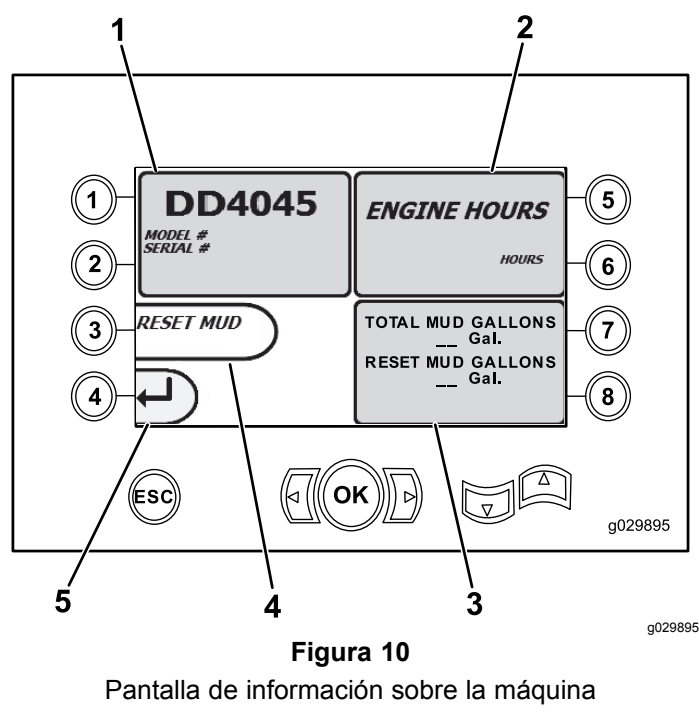

- 1. Modelo y número de serie 4. Reiniciar contador de de la máquina
	- galones de fluido de perforación (lodo)
- 2. Número de horas de uso del motor
- 3. Cantidad total de galones de fluido de perforación (lodo) usados, y el total reiniciable de galones de fluido de perforación (lodo) usados
- 5. Pantalla anterior

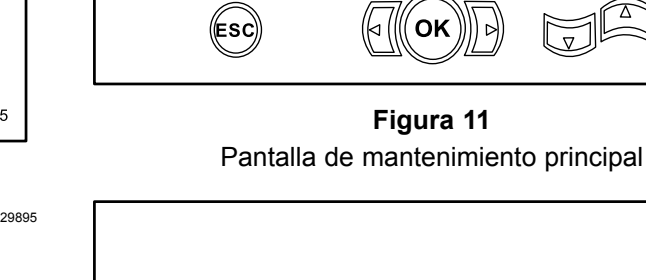

 $(\mathbf{X})\Sigma$  0

 $(\mathbf{X})\boxtimes$  0

DAILY

INSPECTFOR LEAKS

 $\mathsf{Esc}\ \mathsf{to}\ \mathsf{\blacktriangleleft}$ 

CHECK ENGNE CRANKCASE OIL<br>CHECK ENGNE COOLANTLEVEL<br>CHECK HYDRAULIC OILLEVEL

CHECK HYDRAUDC OILLEVEL<br>CHECK FUEL LEVEL<br>CHECK MUD PUMPCRANKCASE OIL<br>CHECK ROTARYBOX OILLEVEL

CHECKTRACKTENSION<br>CARRIAGE PLANETARYGEARBOX OI

OK for PIN

50

250

500

1000

 $\overline{1}$ 

 $\overline{2}$ 

3

 $\boldsymbol{4}$ 

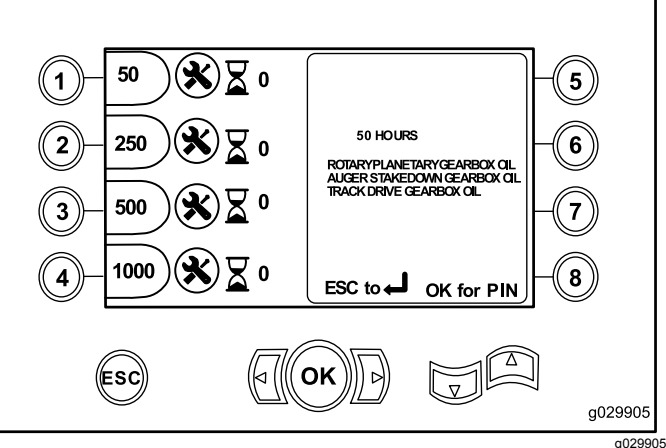

a029904

a029904

 $\overline{\mathbf{5}}$ 

6

 $\overline{\mathbf{r}}$ 

8

## **Pantallas de lubricación y mantenimiento**

Para acceder <sup>a</sup> esta pantalla, pulse el botón 2 de la Pantalla de selección [principal](#page-3-0) (página [4](#page-3-0)).

Estas pantallas le proporcionan al usuario los programas de mantenimiento diario y los incrementos que se muestran <sup>a</sup> continuación.

**Nota:** Pulse el botón ESC para salir de esta pantalla.

Pulse el botón OK <sup>e</sup> introduzca el PIN 13236573 para reiniciar los programas de mantenimiento.

Pulse los botones siguientes para obtener los programas de mantenimiento correspondientes:

- •Botón 1 – 50 horas (Figura 12)
- •Botón 2 – 250 horas (Figura 13)
- •Botón 3 – 500 horas ([Figura](#page-6-0) 14)
- •Botón 4 – 1,000 horas ([Figura](#page-6-0) 15)

**Figura 12** Pantalla de mantenimiento de 50 horas

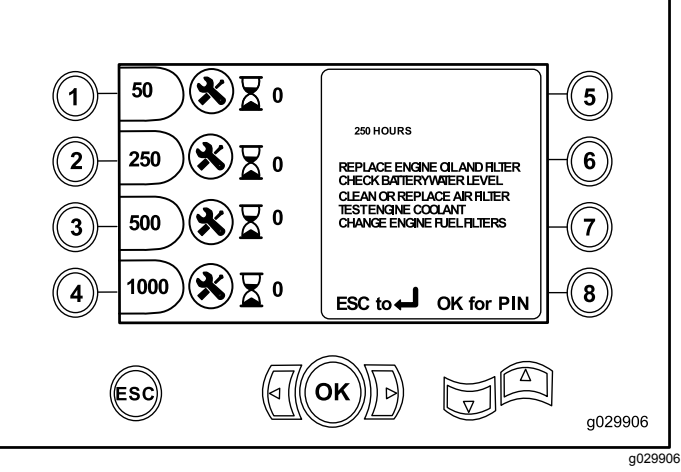

**Figura 13** Pantalla de mantenimiento de 250 horas

<span id="page-6-0"></span>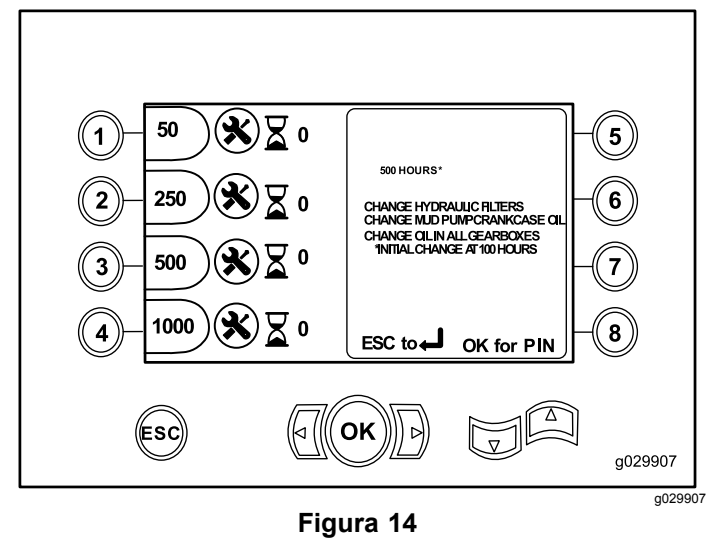

Pantalla de mantenimiento de 500 horas

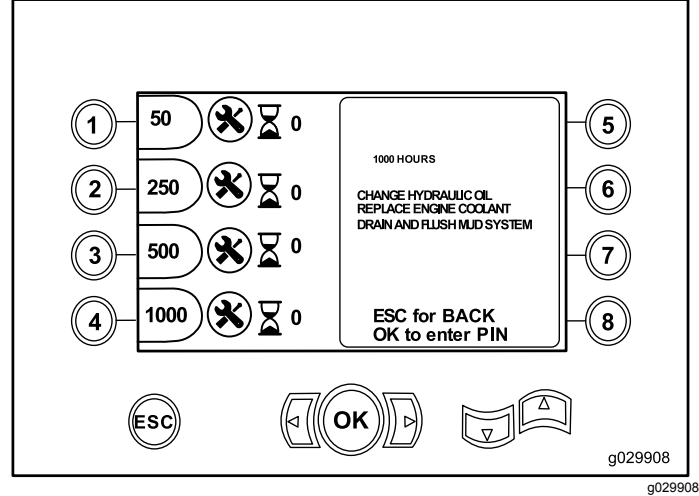

**Figura 15** Pantalla de mantenimiento de 1,000 horas

#### **Pantalla de códigos de error**

Para acceder <sup>a</sup> esta pantalla, pulse el botón 3 de la Pantalla de selección [principal](#page-3-0) (página [4](#page-3-0)).

Esta pantalla muestra el número de errores de perforación y errores de motor que se han producido.

Si la pantalla muestra más de un error de perforación <sup>o</sup> de motor, pulse el botón 5 para ver el error de perforación siguiente, el botón 7 para ver el error de motor siguiente, <sup>o</sup> el botón 8 para ver el error de motor anterior (Figura 16).

**Nota:** Si no hay errores de perforación <sup>o</sup> de motor, pulse el botón OK para salir de esta pantalla (Figura 16).

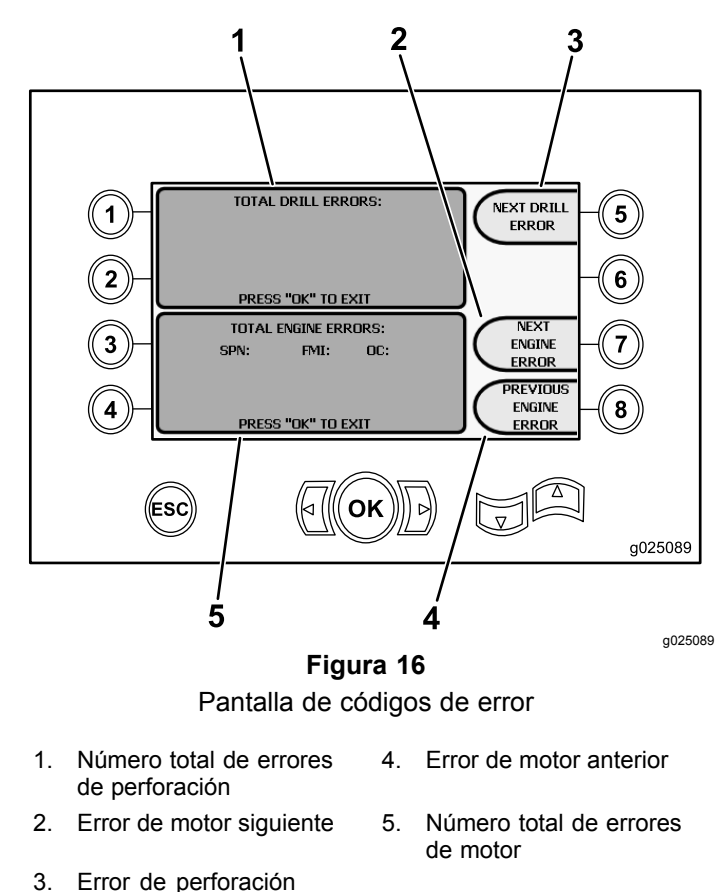

# siguiente

## **Pantalla de Diagnóstico y Ajuste de parámetros**

Para acceder <sup>a</sup> esta pantalla, pulse el botón 5 de la Pantalla [principal](#page-0-0) (página [1](#page-0-0)).

**Póngase en contacto con su Servicio Técnico Autorizado de para diagnosticar y ajustar los parámetros.**

**Nota:** Para acceder <sup>a</sup> la pantalla de Diagnóstico y Ajuste de parámetros, introduzca el PIN 73236531.

### **Pantalla de calibración del cargador**

Para acceder <sup>a</sup> esta pantalla, pulse el botón 6 de la Pantalla de selección [principal](#page-3-0) (página [4](#page-3-0)).

Esta pantalla permite calibrar la leva del cargador <sup>o</sup> calibrar el brazo de carga.

Esta pantalla también le permite ajustar las posiciones de tope de la leva, para asegurarse de que la leva está alineada con la fila de tubos.

Pulse los botones siguientes para calibrar la leva del cargador <sup>o</sup> el brazo de carga:

- • Pulse el botón 1 para calibrar la leva del cargador (Figura 17)
- • Pulse el botón 2 para calibrar el brazo de carga (Figura 17)

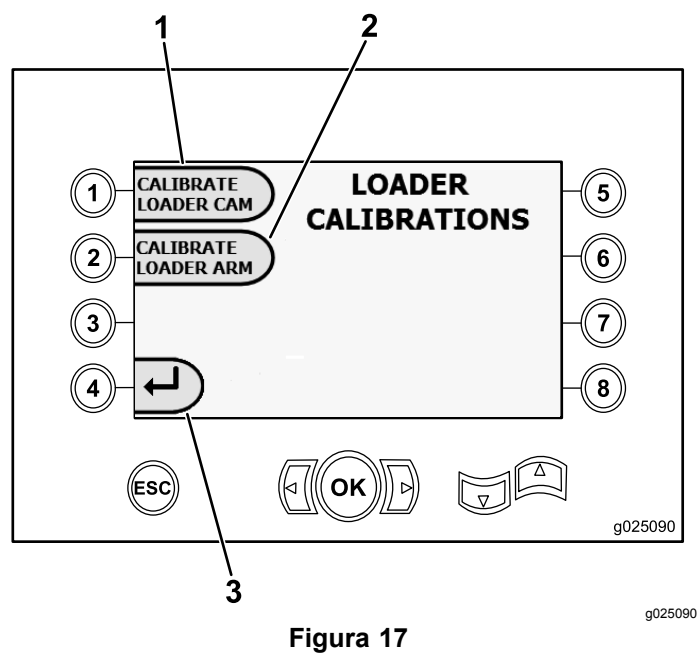

Pantalla de calibración del cargador

- 1. Calibrar leva del cargador 3. Volver <sup>a</sup> la pantalla de selección principal
- 2. Calibrar brazo de carga

#### **Pantalla de calibración de la leva del cargador**

Para acceder <sup>a</sup> esta pantalla, pulse el botón 1 de la Pantalla de calibración del [cargador](#page-6-0) (página [7](#page-6-0)).

Esta pantalla permite al usuario fijar las posiciones de las filas del portatubos.

Pulse los botones siguientes para fijar la posición deseada:

- •Botón 1 – Fijar la posición 1 (Figura 18)
- •Botón 2 – Fijar la posición 2 (Figura 18)
- •Botón 3 – Fijar la posición 3 (Figura 18)
- •Botón 4 – Fijar la posición 4 (Figura 18)

Para fijar la posición de carga <sup>o</sup> descarga, pulse el botón 5 (Figura 18).

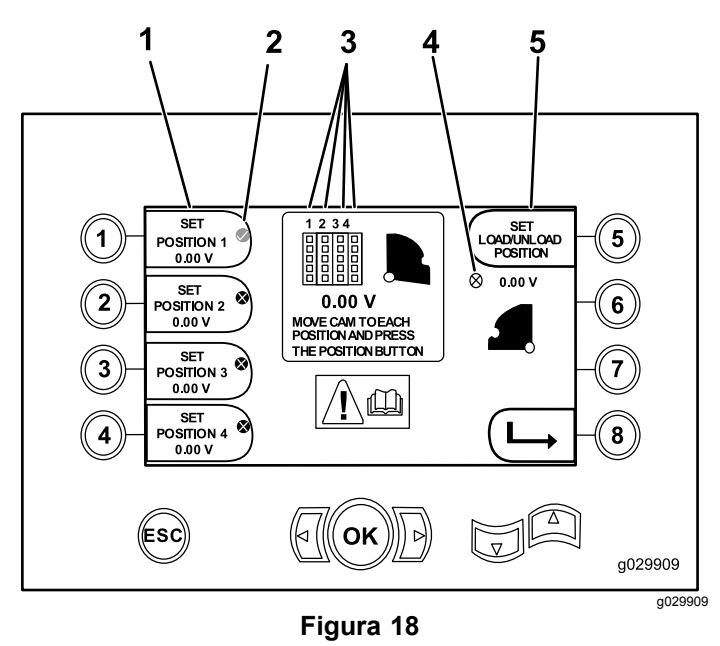

Pantalla de calibración de la leva del cargador

- 
- 1. Fijar la posición 1 4. Leva del cargador no fijada (círculo con X)

descarga

- 2. Marca de fila seleccionada 5. Fijar posición de carga y
- 3. Número de fila

La pantalla mostrará Calibración completada, si los números de calibración son aceptables.

La pantalla mostrará Falla de calibración, si los números de calibración no son aceptables.

## **Pantalla de calibración del brazo de carga**

Para acceder <sup>a</sup> esta pantalla, pulse el botón 2 de la Pantalla de calibración del [cargador](#page-6-0) (página [7](#page-6-0)).

Esta pantalla permite al usuario fijar el brazo de carga en la posición de Dentro (lo más cerca posible de la máquina) <sup>o</sup> Inicio (lo más lejos posible de la máquina).

El punto de sujeción/liberación se fija donde los manipuladores sujetan y liberan los tubos desde la leva.

Pulse los botones siguientes para fijar el brazo de carga en la posición de Dentro, Inicio <sup>o</sup> Sujeción/Liberación:

- • Botón 1 – Fijar el brazo en la posición de Dentro [\(Figura](#page-8-0) 19)
- • Botón 2 – Fijar el brazo en la posición de Inicio [\(Figura](#page-8-0) 19)
- • **(Versiones de software K y superiores únicamente)** Botón 3 – Sujeción/Liberación [\(Figura](#page-8-0) 19)

<span id="page-8-0"></span>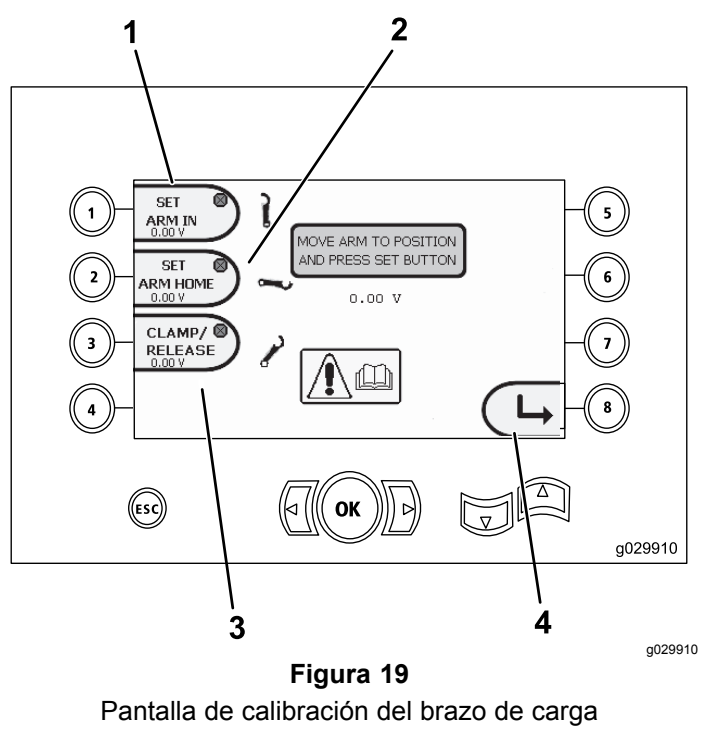

- 
- 1. Fijar brazo en Dentro 3. Sujeción/Liberación
- 2. Fijar brazo en Inicio 4. Volver <sup>a</sup> la pantalla
- 

#### anterior

#### **Pantalla de borrar recordatorio de mantenimiento**

Para acceder <sup>a</sup> esta pantalla, pulse el botón 7 de la Pantalla de selección [principal](#page-3-0) (página [4](#page-3-0)).

Para borrar un recordatorio de mantenimiento, introduzca el PIN de 8 dígitos (**13236573**) en esta pantalla (Figura 20):

Después de haber ingresado el PIN de 8 dígitos, el recordatorio de mantenimiento se habrá borrado.

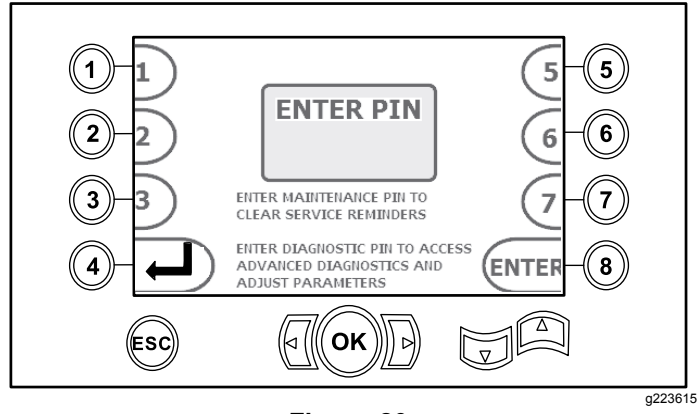

**Figura 20** Pantalla de introducción del PIN

## **Pantalla de indicador del limpiador de aire**

Este icono aparece cuando el filtro del limpiador de aire necesita mantenimiento. Consulte el *Manual de operador de la máquina* para el mantenimiento de los filtros del limpiador de aire.

**Nota:** La opción de claxon (botón 7) es solamente para versiones de software K y superiores.

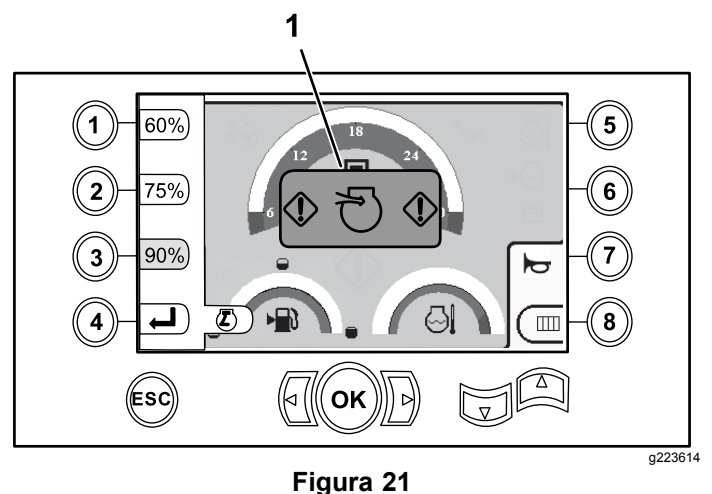

1. Indicador de obstrucción del aire

## **Pantallas de información**

Pulse los botones 1 y 5 simultáneamente para acceder <sup>a</sup> estas pantallas.

Pulse las flechas hacia arriba y hacia bajo para desplazarse por estas pantallas.

Pulse el botón ESC para regresar <sup>a</sup> la [Pantalla](#page-0-0) [principal](#page-0-0) (página [1](#page-0-0)).

#### **Pantalla de diagnóstico de rotación y carro**

La pantalla de servicio de rotación y carro ([Figura](#page-9-0) 22) proporciona la información siguiente:

- •Salida de los joysticks de rotación y carro
- •Porcentaje y salida de apriete
- •Porcentaje y salida de desapriete
- •Porcentaje y salida de empuje
- •Porcentaje y salida de tiro
- • Indicadores de Activado/Desactivado: 2 velocidades, interruptor del asiento, rotación de la leva, carro atrás y brazos fuera

<span id="page-9-0"></span>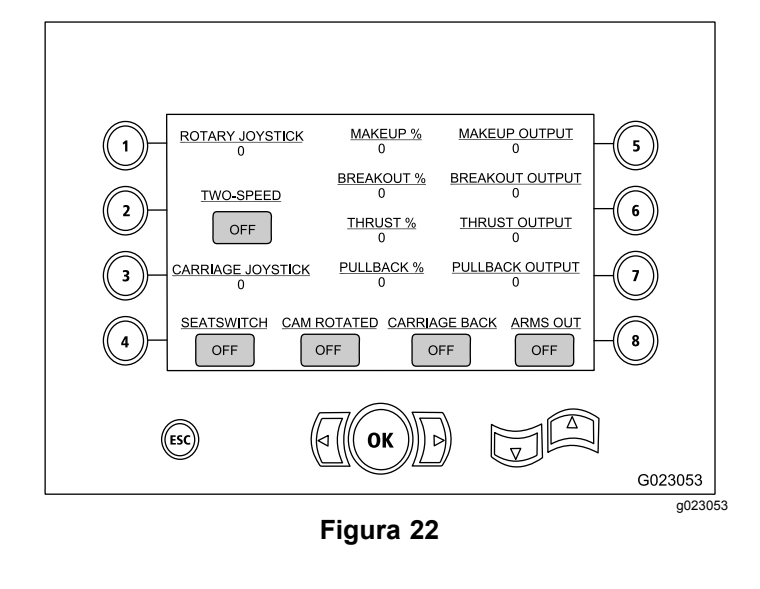

#### **Pantalla de activaciones auxiliares**

La pantalla de activaciones auxiliares (Figura 23) proporciona la información siguiente:

- • Indicadores de Activado/Desactivado: mordazas, desenrosque (para la mordaza superior), aplicador de lubricante de roscas, configuración, rotación del tubo, brazos del manipulador de tubos, manipulador de tubos y elevador de tubos
- •Porcentaje y salida multifunción

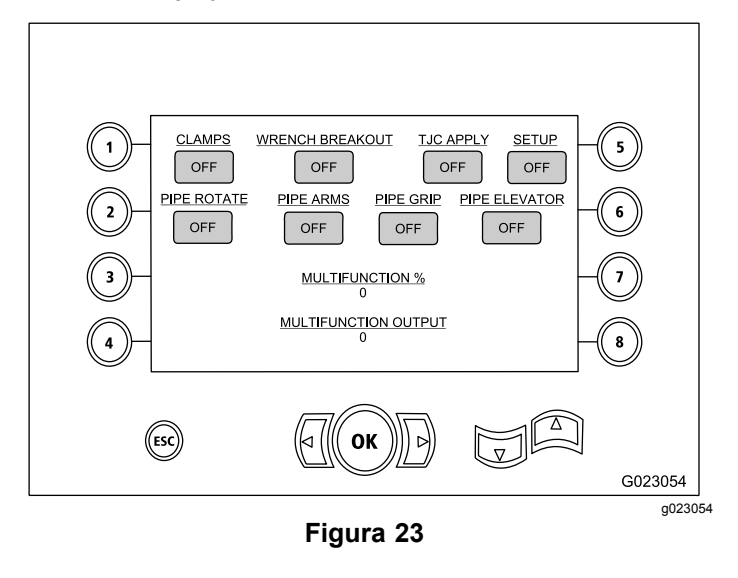

#### **Pantalla de información del fluido de perforación**

La pantalla de información del fluido de perforación (Figura 24) proporciona la información siguiente:

• Indicadores de Activado/Desactivado: fluido de perforación, aumentar caudal, reducir caudal, y lodo máx

- • Indicadores de Activado/Desactivado : interruptor del asiento y configuración
- •Porcentaje y salida de fluido de perforación

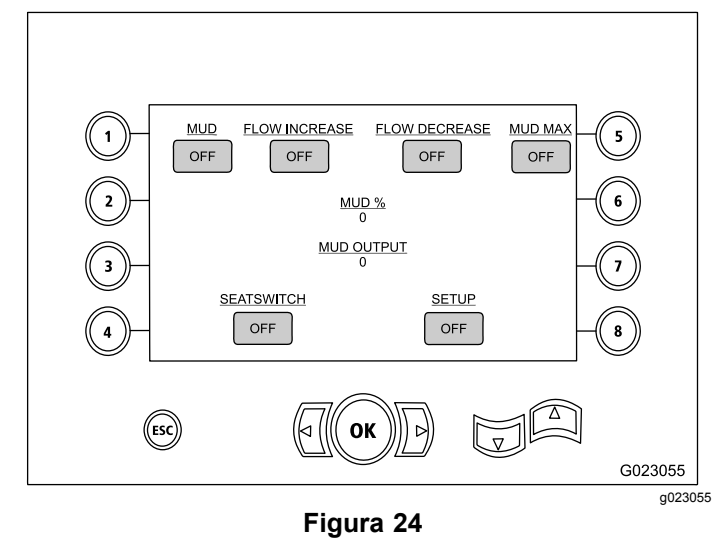

#### **Pantalla de información de oruga**

La pantalla de información de oruga ([Figura](#page-10-0) 27) proporciona la información siguiente:

- • Salida de los movimientos izquierda–adelante, izquierda-atrás, derecha–adelante y derecha–atrás de las orugas
- • Salidas de los joysticks: adelante – punto muerto – marcha atrás (FNR) y dirección
- • Indicadores de Activado/Desactivado : configuración <sup>e</sup> interruptor del asiento

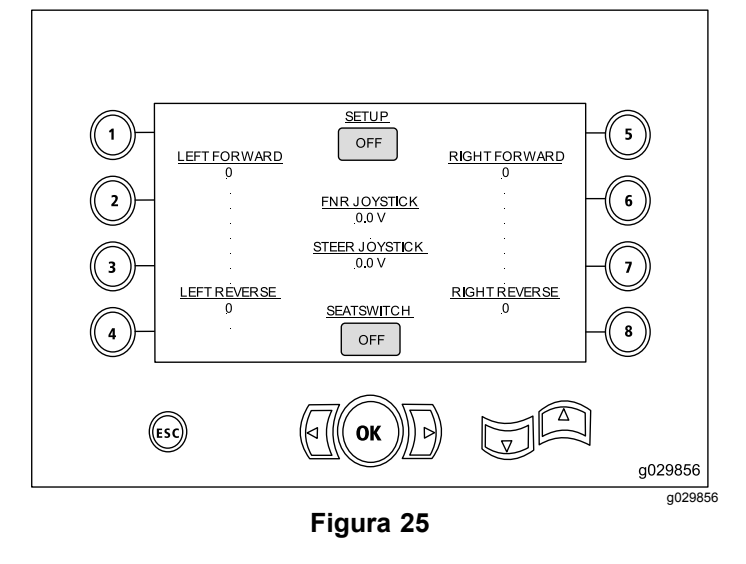

#### <span id="page-10-0"></span>**Pantalla de información de calibración de la leva**

La pantalla de información de calibración de la leva (Figura 27) proporciona la información siguiente:

- • Salida: fila de leva, valores de fila 1-4, valor de sensor de leva y valor de sensor de brazo.
- • Indicadores de Activado/Desactivado: leva en fila, leva en posición de Inicio, leva rotada, brazo en posición de Inicio y brazo fuera.

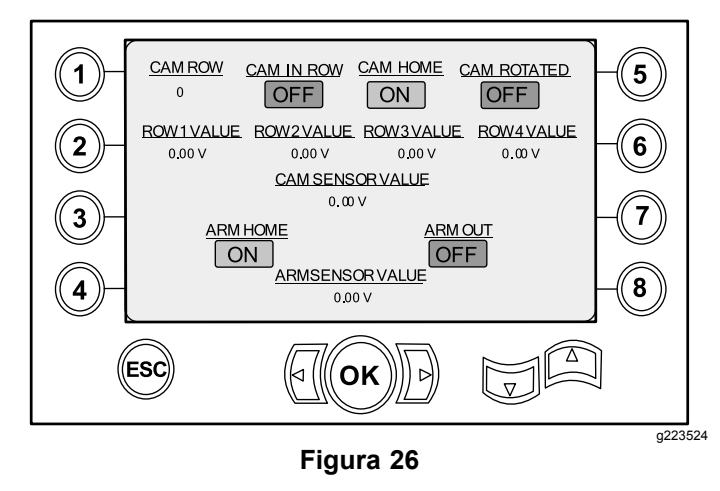

#### **Pantalla de información sobre la máquina**

La pantalla de información sobre la máquina (Figura 27) proporciona la información de salida siguiente:

- •Caudal de combustible
- •Presión del aceite
- •Voltaje
- •Velocidad del motor
- •Consumo de combustible
- •Temperatura del motor
- •Temperatura del aceite hidráulico
- •Módulo de expansión del ventilador

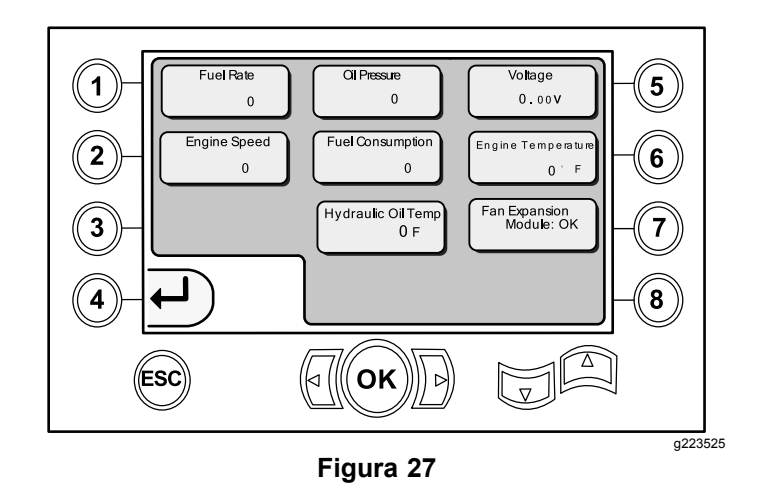

## **Iconos de información y advertencia**

Versiones de software K y superiores únicamente

#### **Pantalla de indicador de condición de colisión**

El carro se detiene y el icono aparece cuando hay una condición de colisión entre la cabeza de perforación y el cargador de tubos/brazos (Figura 28).

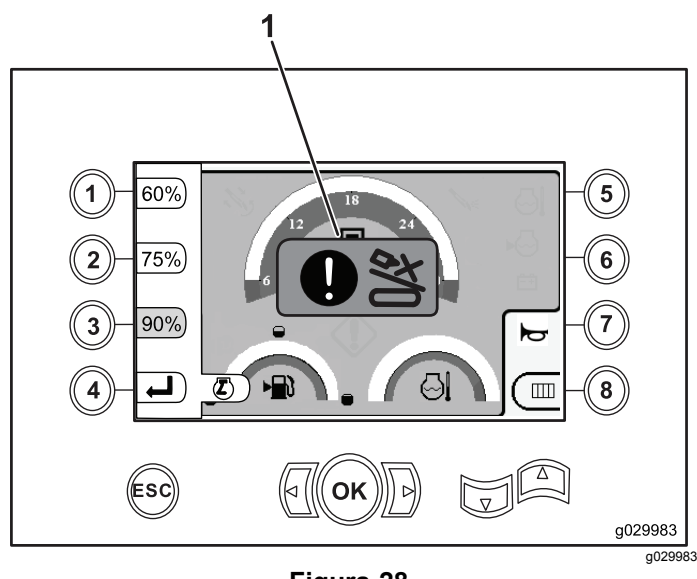

**Figura 28**

1. Icono de condición de colisión

#### **Icono de advertencia de puerta para peatones**

Este icono ([Figura](#page-11-0) 29) aparecerá si la puerta para peatones no está en la posición baja.

<span id="page-11-0"></span>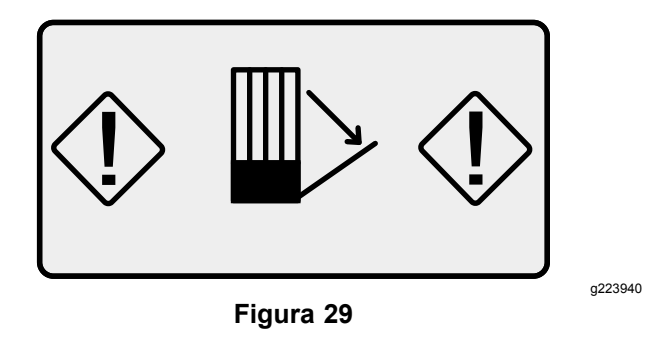

#### **Icono de advertencia del compartimiento de la estaca inferior (modelos CE únicamente)**

Este icono (Figura 30) aparecerá si la puerta del compartimiento de la estaca inferior no está cerrada.

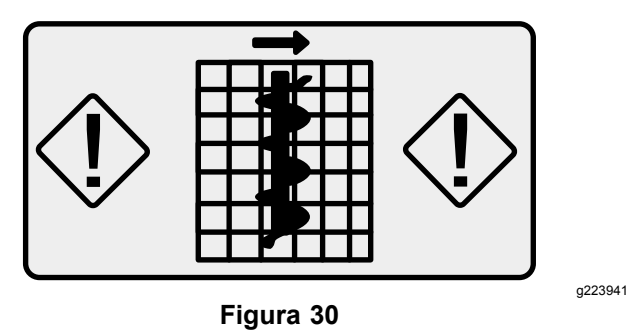